#### 课时 4 通过 BOP-2 快速调试 更新不清楚的图片

#### 1. 快速调试流程图

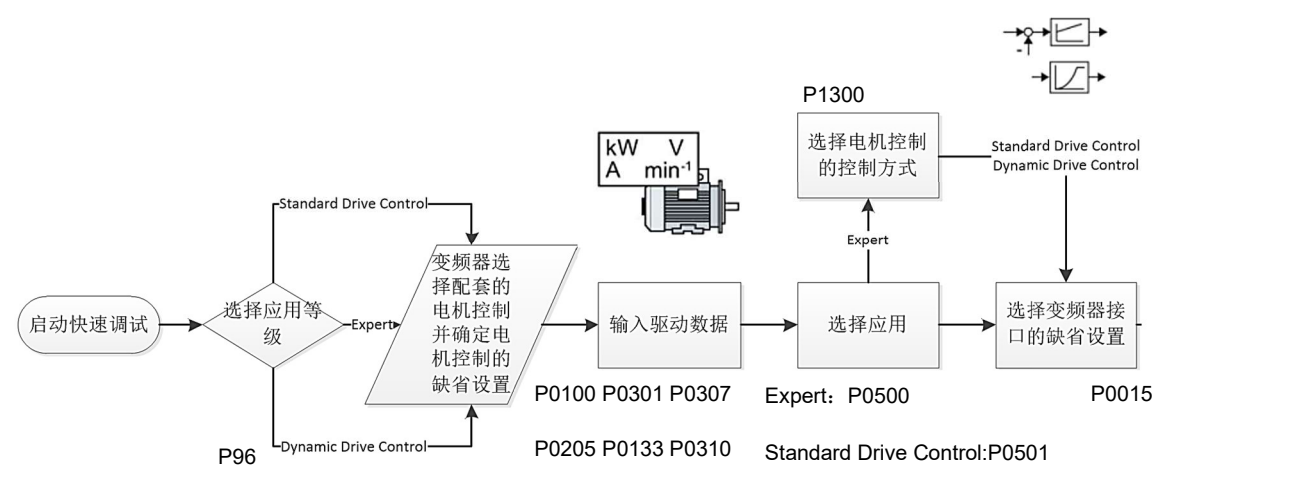

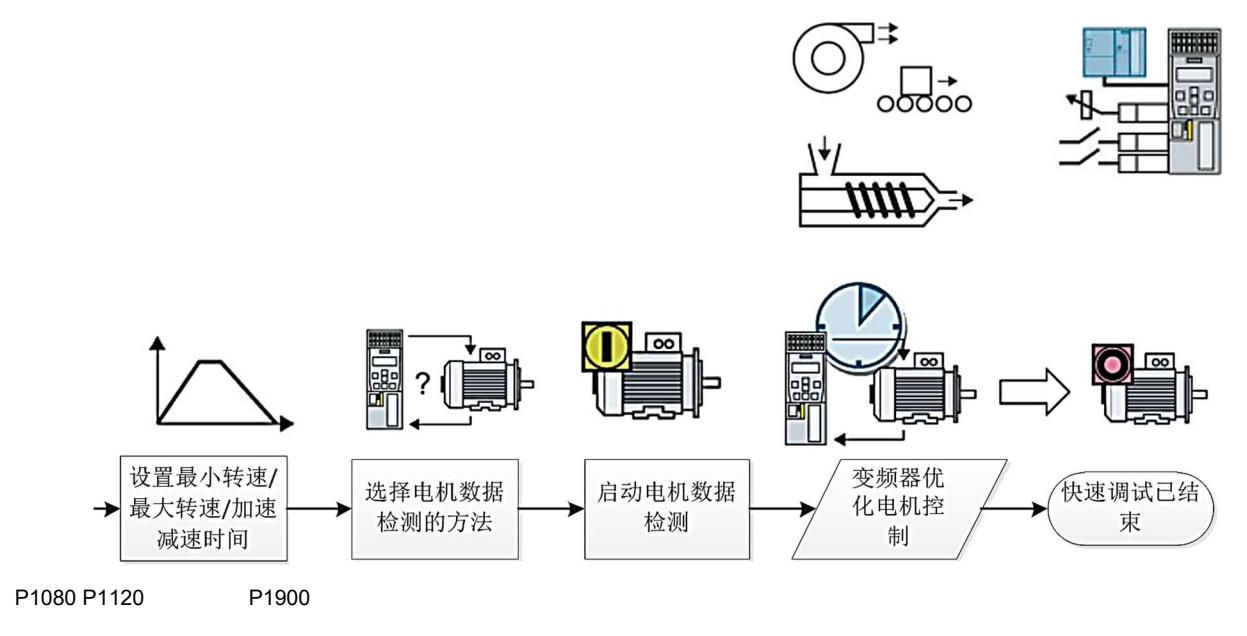

P1082 P1121

图 4-3 快速调试流程图

课时 36 PID 控制器的应用

#### 更新不清楚的图片

## 通过STARTER设置PID控制器

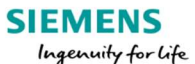

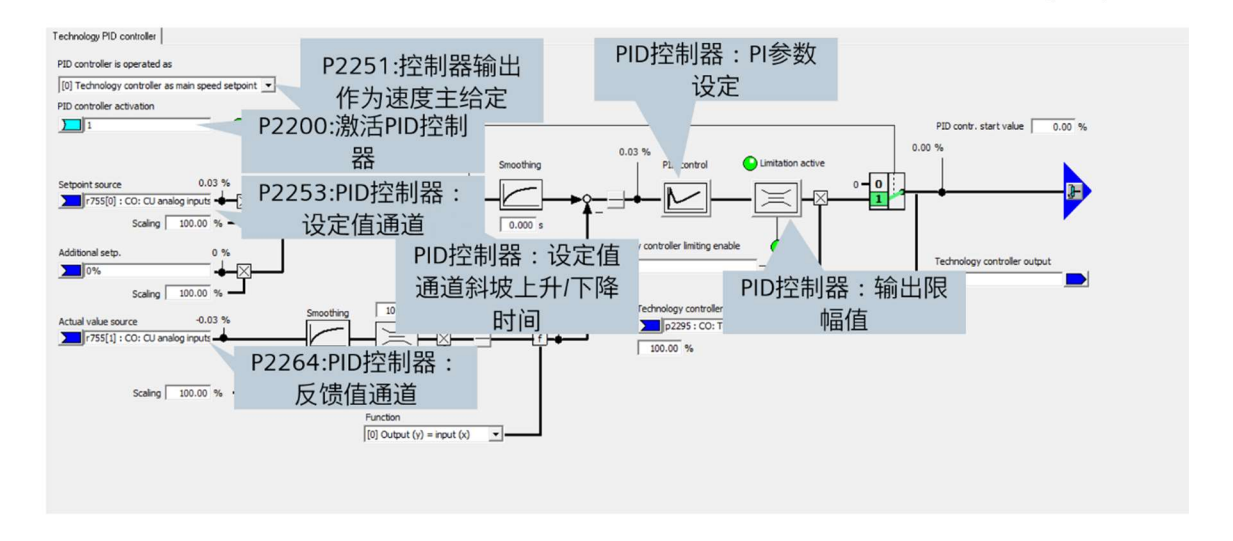

 $\textcircled{1} \textcircled{1} \text{Page} \text{Id} \textcircled{2} \textcircled{3} \textcircled{4} \text{Set}$ 

## 通过STARTER设置PID控制器

## **SIEMENS**

Ingenuity for Life

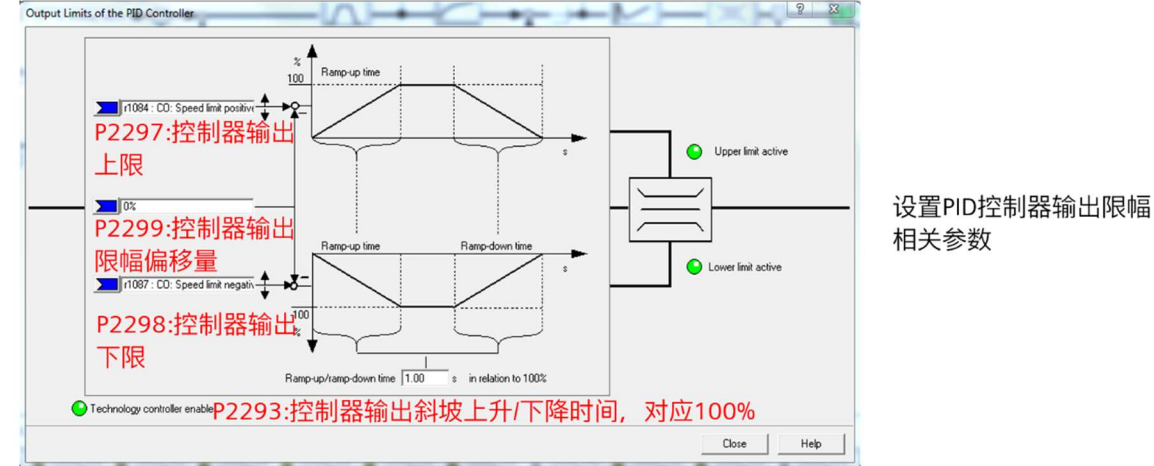

 $\textcircled{1} \textcircled{2} \text{ Page 10} \textcircled{3} \textcircled{4} \textcircled{4} \textcircled{4}$ 

# 通过STARTER设置PID控制器

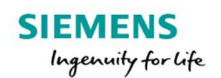

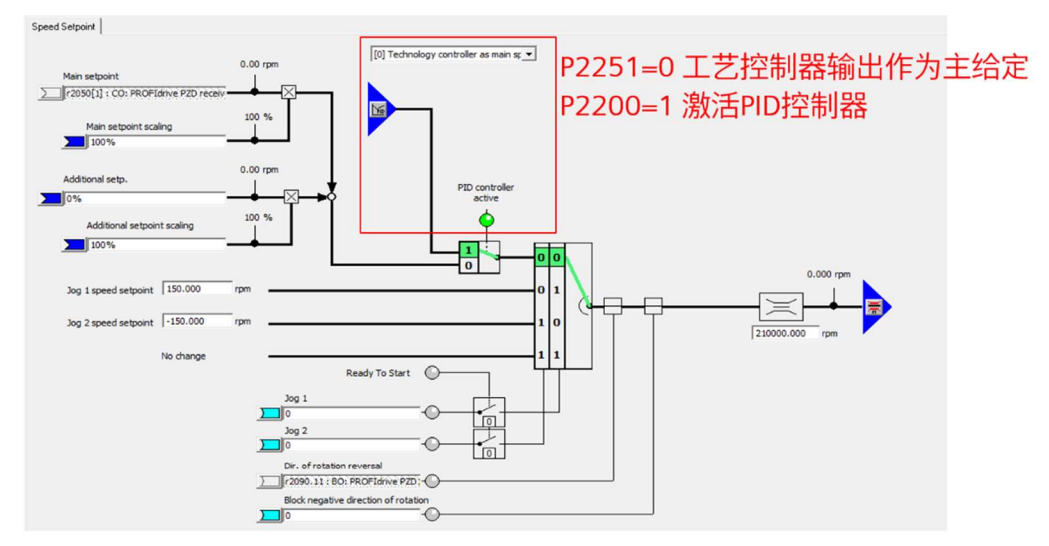

# 通过STARTER设置PID控制器

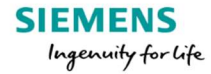

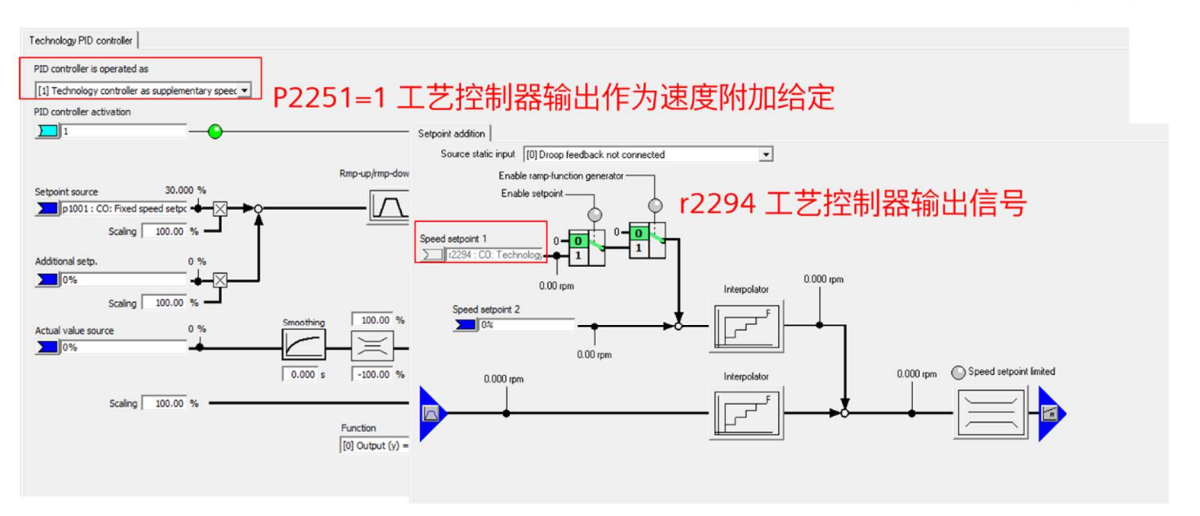

 $\textcircled{1} \textcircled{1} \text{Page 12} \textcircled{2} \textcircled{3} \textcircled{4} \textcircled{4}$ 

# 通过参数设置PID控制器

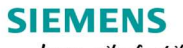

Ingenuity for Life

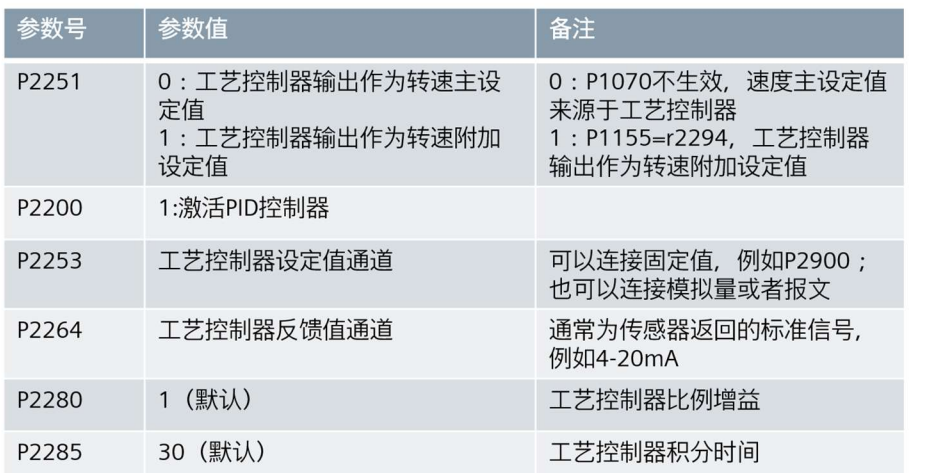

 $\begin{picture}(10,10) \put(0,0){\line(1,0){10}} \put(15,0){\line(1,0){10}} \put(15,0){\line(1,0){10}} \put(15,0){\line(1,0){10}} \put(15,0){\line(1,0){10}} \put(15,0){\line(1,0){10}} \put(15,0){\line(1,0){10}} \put(15,0){\line(1,0){10}} \put(15,0){\line(1,0){10}} \put(15,0){\line(1,0){10}} \put(15,0){\line(1,0){10}} \put(15,0){\line(1$ 

#### <mark>实验说明:</mark>

在实验演示环节,由于演示的时候模拟量接口有问题,所以改到另外一个模拟量口作为反馈值,即由 r755.0 修改到 r755.1,原理上没有任何区别。

### 课时 48 PKW 通信

### <mark>PPT Page18 中书写错误, 将子索引(8bit)0x80 修改为</mark> 0x08

### • 实验步骤:

949=3B5hex

3.读取历史故障r947[8]的故障值r949[8], 计算和查看数据结构内的值:

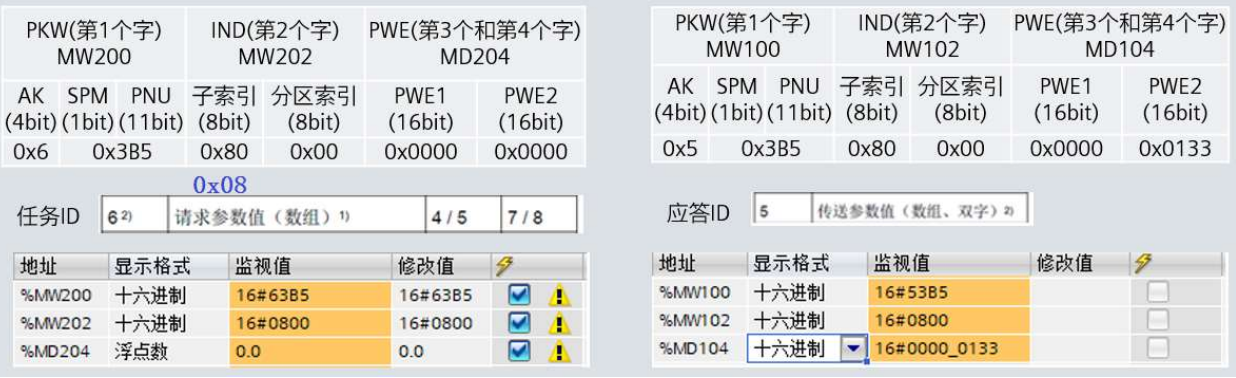